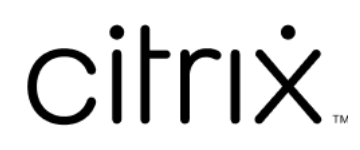

# **Citrix Files per iOS**

# **Contents**

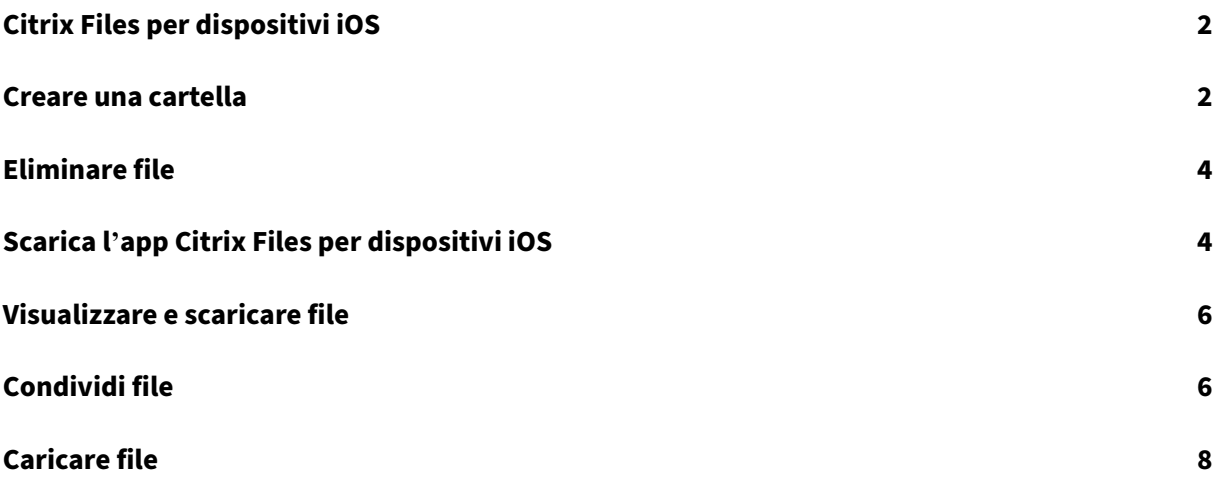

# <span id="page-2-0"></span>**Citrix Files per dispositivi iOS**

#### July 25, 2023

Citrix Files per iOS consente di sfogliare file e cartelle dall'account Citrix Files.

Localizzazione supportata: tedesco, francese, spagnolo, giapponese, cinese semplificato, coreano, olandese, polacco, russo e portoghese.

#### **Requisiti**

- iOS 11.0 e versioni successive
- Compatibile con iPhone, iPad e iPod Touch.

Visitare l'App Store per scaricare Citrix Files oggi stesso.

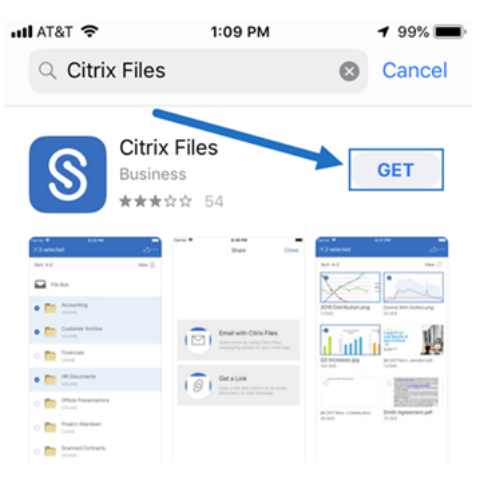

## <span id="page-2-1"></span>**Creare una cartella**

#### July 25, 2023

Attenersi alla procedura seguente per creare una cartella in Citrix Files utilizzando il dispositivo iOS.

- 1. Aprire le cartelle personali o condivise in cui si desidera creare una nuova cartella.
- 2. Toccare il cerchio blu per aprire il menu. Viene visualizzato il menu.

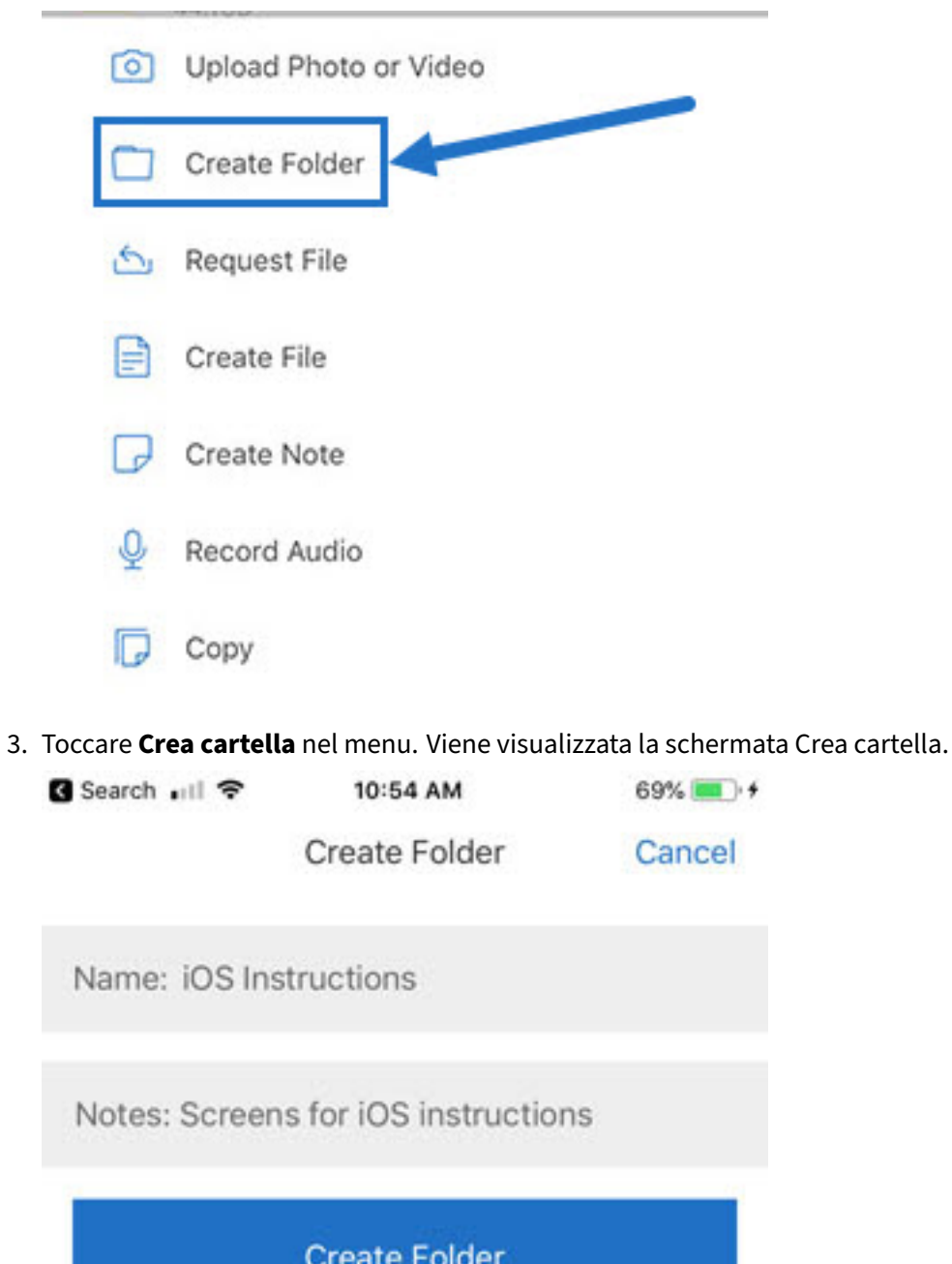

- 4. Digitare un nome per la nuova cartella ed eventuali note nelle sezioni corrispondenti.
- 5. Toccare **Crea cartella**. Viene visualizzata la finestra della nuova cartella.

# <span id="page-4-0"></span>**Eliminare file**

July 25, 2023

I passaggi seguenti spiegano come eliminare i file in Citrix Files utilizzando il dispositivo iOS.

- 1. Sul dispositivo passare alla cartella contenente il file o i file che si desidera eliminare.
- 2. Toccare i puntini di sospensione.
- 3. Toccare **Elimina** nel menu. Viene visualizzata una schermata di conferma.

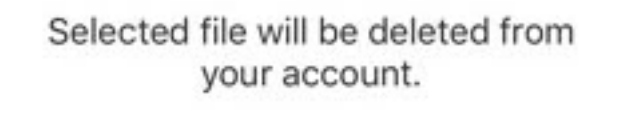

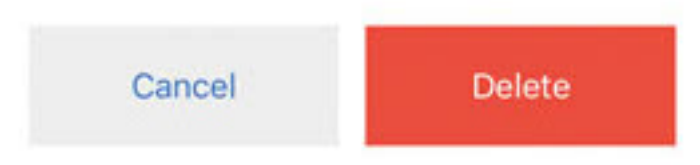

4. Tocca il pulsante rosso **Elimina** nella schermata di conferma per eliminare il file.

Nella parte inferiore dello schermo viene visualizzato il messaggio "File eliminato".

# <span id="page-4-1"></span>**Scarica l'app Citrix Files per dispositivi iOS**

#### July 25, 2023

I passaggi seguenti spiegano come scaricare Citrix Files per il dispositivo e accedere al proprio account Citrix Files.

- 1. Aprire l'applicazione App Store sul proprio dispositivo.
- 2. Cercare Citrix Files.
- 3. Toccare **Ottieni**.

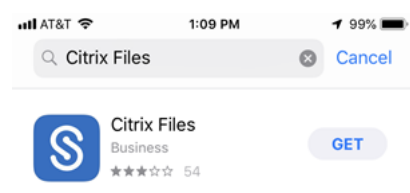

- 4. Toccare l'icona Citrix Files per aprirlo.
- 5. Digitare il nome utente e la password Citrix.

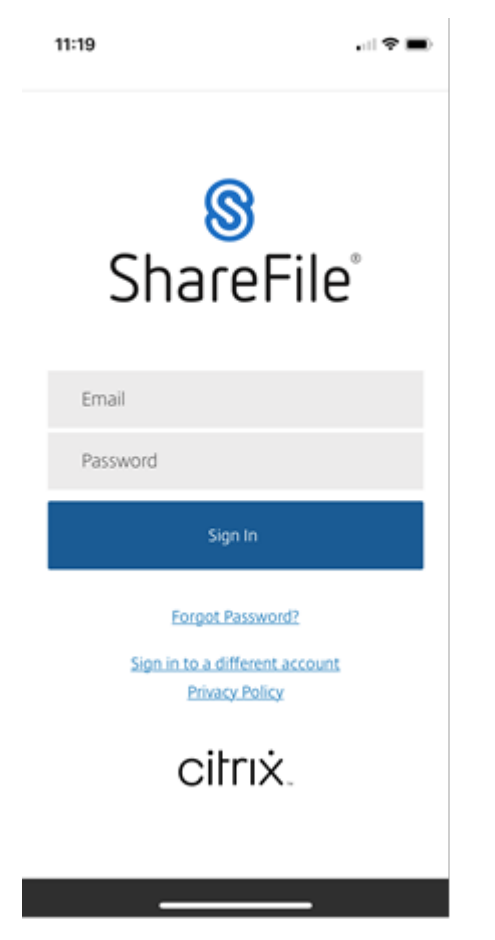

Citrix Files si apre con le cartelle visualizzate.

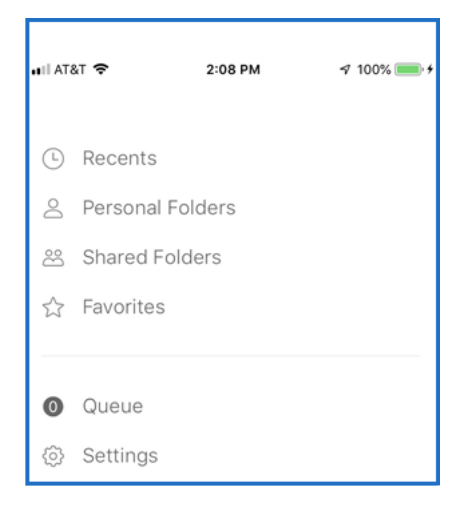

# <span id="page-6-0"></span>**Visualizzare e scaricare file**

#### July 25, 2023

Una volta scaricato un file utilizzando Citrix Files sul dispositivo iOS, il percorso e il tipo di file determinano la modalità di visualizzazione del file. Nella procedura seguente viene utilizzata una foto come tipo di file scaricato.

- 1. Nell'app Citrix Files passare alla cartella contenente la foto che si desidera scaricare.
- 2. Toccare il nome del file. Il download inizia immediatamente.
- 3. Andare all'app delle foto per visualizzare il file.

# **Condividi file**

July 25, 2023

I passaggi seguenti spiegano come condividere i file in Citrix Files utilizzando il dispositivo iOS.

- 1. Sul dispositivo passare alla cartella contenente il file o i file che si desidera condividere.
- 2. Toccare i puntini di sospensione (…).
- 3. Toccare Condividi dal menu.

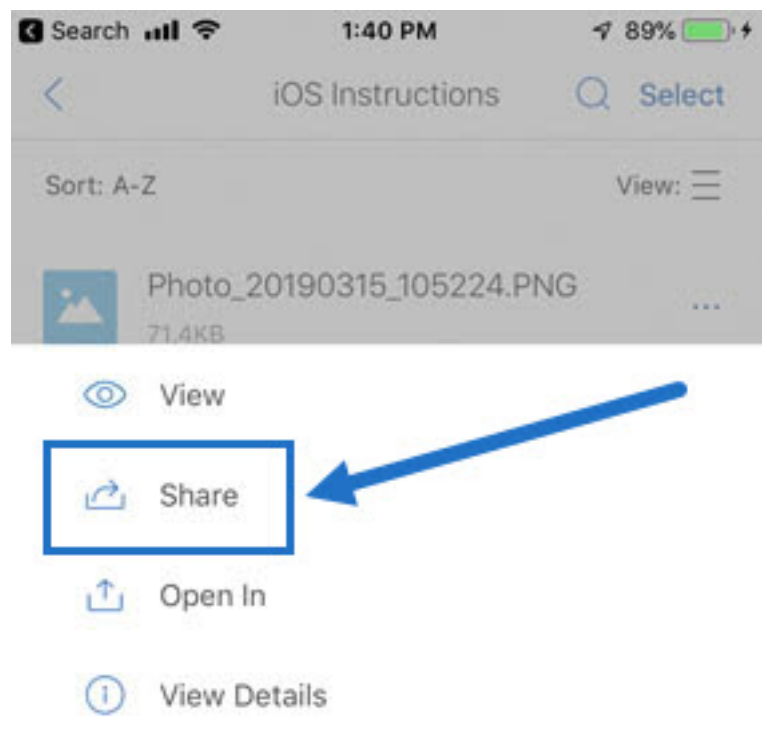

4. Nella schermata seguente è possibile selezionare Invia per e‑mail con Citrix Files o Ottieni un collegamento. Per utilizzare la funzionalità Invia per e‑mail con Citrix Files, andare al passaggio successivo. Se si desidera utilizzare la funzionalità Ottieni un collegamento, passare al passaggio 6.

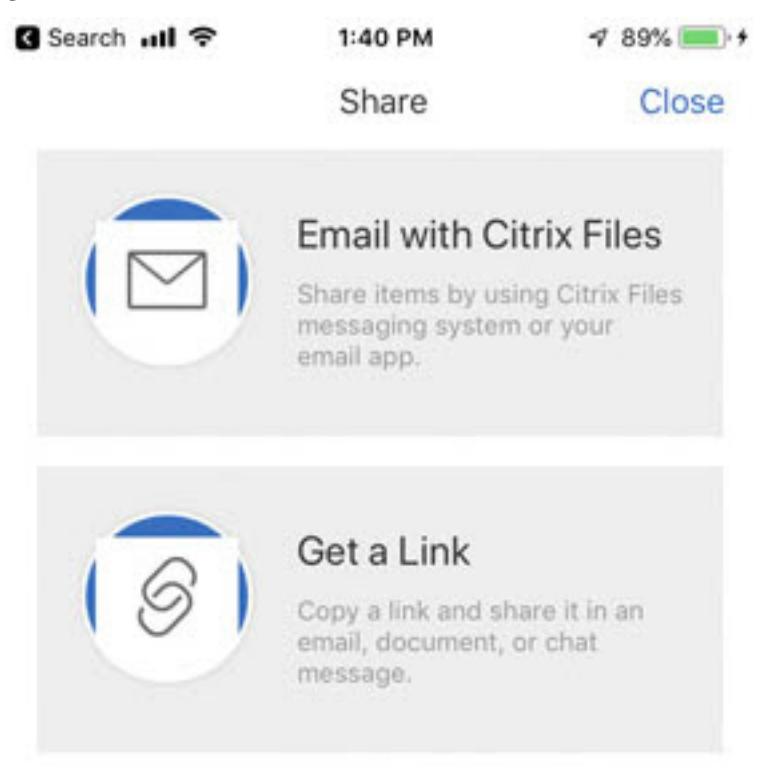

- 5. Toccare Invia per e‑mail con Citrix Files.
- 6. Immettere un destinatario per il messaggio. È possibile immettere un indirizzo e‑mail manual‑ mente o selezionare utenti dalla rubrica.
- 7. Digitare un oggetto per il messaggio e testo aggiuntivo nel corpo, se necessario.
- 8. Modifica opzioni messaggio consente di personalizzare quanto segue:
	- Invia una copia di questa e‑mail ‑ Consente di ricevere una copia del messaggio e‑mail
	- Invia e‑mail quando si accede ai file ‑ Consente di ricevere un'e‑mail di notifica quando il file viene visualizzato o scaricato
	- Richiedi ai destinatari di accedere ‑ Richiede ai destinatari di accedere con il loro account Citrix. Se il destinatario non è già un utente dell'account da cui si invia, questi deve creare un nome utente e una password prima di accedere al file.
	- Scadenza accesso Imposta per quanto tempo si desidera che sia accessibile il collegamento per il download. Se si invia un file memorizzato sul computer, per impostazione predefinita questo sarà il periodo di tempo predefinito durante il quale i file possono ri‑ manere nel contenitore di file.
	- Accessi per utente ‑ Limita il numero di visualizzazioni o download
- Collega sempre all'ultima versione del file ‑ Questa funzionalità è disponibile solo per gli utenti con il controllo delle versioni abilitato.
- 9. Toccare Condividi quando si è pronti. Nella parte inferiore dello schermo viene visualizzato il messaggio "File condiviso".
- 10. Toccare Ottieni un link. Tenere presente che è possibile scegliere l'app di messaggistica iOS o l' app di posta elettronica da cui inviare. Per questo, useremo l'applicazione di posta elettronica.
- 11. Toccare Posta. Viene visualizzata la schermata del nuovo messaggio con il collegamento al file condiviso precaricato nel corpo del messaggio.

Seguire le istruzioni per l'app di posta per inviare il messaggio contenente il collegamento. Il destinatario riceverà un messaggio simile al seguente:

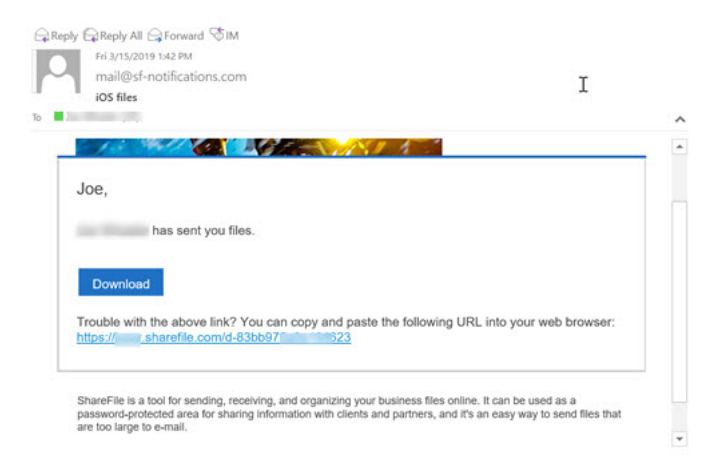

# **Caricare file**

July 25, 2023

I passaggi seguenti spiegano come caricare i file in Citrix Files utilizzando il dispositivo iOS.

- 1. Toccare il + cerchio blu per aprire il menu. Viene visualizzato il menu.
- 2. Toccare Carica foto o video.

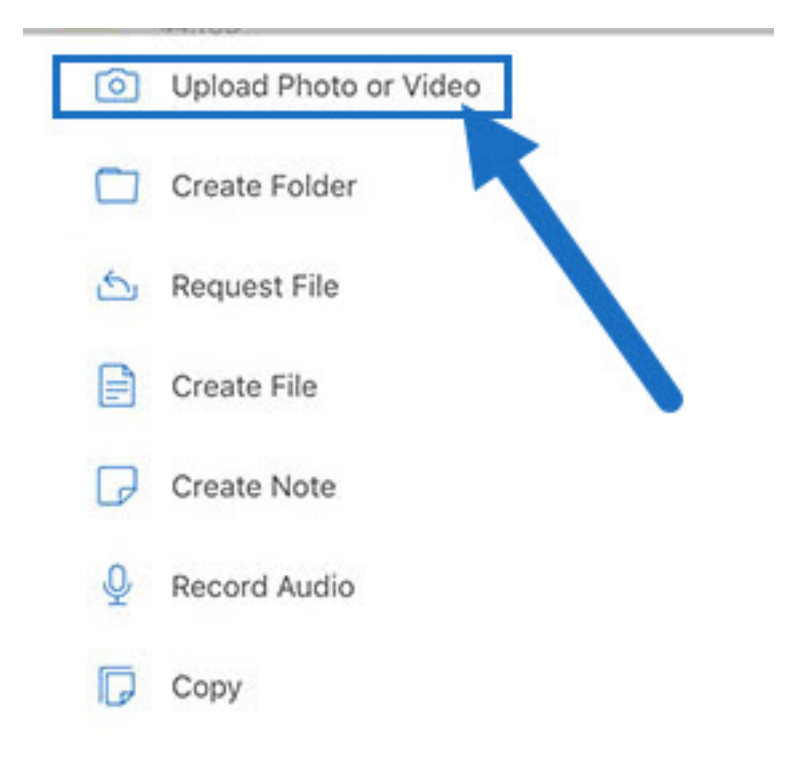

### 3. Scegliere un file esistente da caricare o toccare Scatta foto (o Video) sul dispositivo.

#### **Nota:**

potrebbe essere richiesto di consentire a Citrix Files di accedere alle Foto.

### 4. Selezionare gli elementi che si desidera caricare. Toccare Avanti.

#### 5. Toccare Carica.

**Nota:**

è possibile modificare il prefisso file predefinito.

# citrix.

© 2024 Cloud Software Group, Inc. All rights reserved. Cloud Software Group, the Cloud Software Group logo, and other marks appearing herein are property of Cloud Software Group, Inc. and/or one or more of its subsidiaries, and may be registered with the U.S. Patent and Trademark Office and in other countries. All other marks are the property of their respective owner(s).

© 1999–2024 Cloud Software Group, Inc. All rights reserved. 10